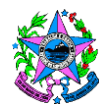

## **NORMA EXCLUSIVA DE PROCEDIMENTO PADRÃO CBMES – Nº 06**

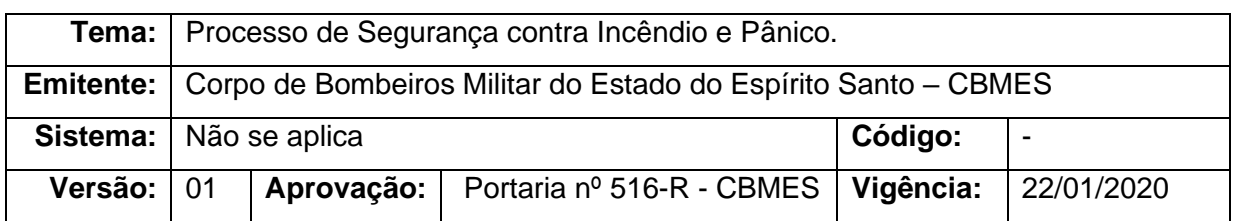

## **1. OBJETIVOS**

1.1Instituir a Norma Exclusiva de Procedimento Padrão definindo o funcionamento do serviço de Segurança contra Incêndio e Pânico.

## **2. ABRANGÊNCIA**

- 2.1 Órgãos e entidades da Administração Pública;
- 2.2 Iniciativa privada;
- 2.3 Comunidade em geral.

## **3. FUNDAMENTAÇÃO LEGAL**

- 3.1**Art. 130 da Constituição do Estado do Espírito Santo**, de 1989, estabelece ao Corpo de Bombeiros Militar a competência para coordenar e executar prevenção e combate a incêndios.
- 3.2**Lei nº 9.269, de 21 de julho de 2009,** alterado pela lei nº 10.368, de 22 de maio de 2015 e pela lei Nº 10.469, de18 de dezembro de 2015. Consolida dispositivos das Leis nos 3.218, de 20.7.1978 e 7.990, de 25.5.2005.
- 3.3**Decreto 2423-R, de** 15 de dezembro DE 2009, alterado pelo Decreto Nº 3823-R, de 29 de junho de 2015 e pelo Decreto Nº 4062-R, de 01 de fevereiro de 2017. Regulamenta a Lei nº 9.269, de 21 de julho de 2009 e institui o Código de Segurança Contra Incêndio e Pânico (COSCIP) no âmbito do território do Estado e estabelece outras providências.

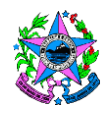

## **4. DEFINIÇÕES**

- 4.1 **ALCB – Alvará de Licenciamento do Corpo de Bombeiros:** Documento emitido pelo Corpo de Bombeiros Militar do Espírito Santo, certificando que, durante a vistoria, a edificação possuía as condições de segurança contra incêndio e pânico, previstas pela legislação e constantes no processo, estabelecendo um período de revalidação.
- 4.2 **AAFCB – Alvará de Autorização para Funcionamento do Corpo de Bombeiros:** Documento emitido pelo Corpo de Bombeiros Militar do Espírito Santo (CBMES) certificando que a edificação com Baixo Potencial de Risco, está autorizada a funcionar, conforme os critérios previstos na legislação estadual de Segurança Contra Incêndio e Pânico vigente, considerando as informações prestadas pelo proprietário ou responsável, dispensando-se a vistoria prévia.
- 4.3 **ART – Anotação de Responsabilidade Técnica:** Documento com força de contrato que contém a discriminação do responsável técnico pela execução de uma medida de segurança.
- 4.4 **Baixo Potencial de Risco:** Edificações que, por suas características construtivas, ocupação, área construída, altura, carga de incêndio, entre outros, lhes confere uma pequena probabilidade de eclosão de incêndio, e, caso este ocorra, uma possibilidade remota de proporcionar riscos consideráveis a vida e ao patrimônio, lhes permitindo um processo diferenciado para concessão do alvará do CBMES.
- 4.5 **Classificação do Processo:** Diferenciação entre licenciamento e renovação. O licenciamento compreende a primeira regularização de uma edificação e tende a ser mais criterioso. Já a renovação consiste na conferência simples da manutenção das medidas de segurança.
- 4.6 **DUA - Documento Único de Arrecadação:** Documento que contém o valor da taxa devida pelo serviço.
- 4.7 **FAT – Formulário de Atendimento Técnico:** Instrumento administrativo utilizado pelo interessado para sanar dúvidas, solicitar alterações em processo e relatório de vistoria do Corpo de Bombeiros, solicitar juntada de documentos, solicitar reconsideração de ato em vistoria, entre outros.

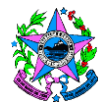

- 4.8 **NT – Norma Técnica:** Documento técnico, elaborado pelo CBMES, de aspecto formal próprio, que regulamenta as medidas de segurança contra incêndio e pânico nas edificações e áreas de riscos, dispondo sobre as exigências de sua aplicação.
- 4.9 **Tipo de Processo:** Diferenciação do Processo de regularização que pode ser simplificado ou Projeto Técnico. No segundo caso haverá necessidade de aprovação de um Projeto Técnico junto ao CBMES antes de se iniciar o processo de regularização do imóvel.
- 4.10 **Ocupação F-7:** Classificação de uma edificação ou área de risco que conterá um evento em caráter temporário, como um show por exemplo.
- 4.11 **Projeto Técnico:** Conjunto de peças gráficas e escritas, necessárias para a definição das características principais das medidas de segurança contra incêndio e pânico, composto de plantas, seções, elevações, detalhes e perspectivas isométricas e, inclusive, das especificações de materiais e equipamentos.
- 4.12 **Processo Simplificado:** Documentação que contém os elementos formais das medidas de segurança contra incêndio e pânico de uma edificação ou área de risco que deve ser apresentada no CBMES para avaliação em vistoria.
- 4.13 **SIAT – Sistema Integrado de Atividades Técnicas:** Sistema Informatizado disponível no site do CBMES utilizado para tramitação dos processos de licenciamento, e sua renovação, das edificações e áreas de risco.
- 4.14 **Licenciamento:** Primeira concessão de Alvará a edificações ou áreas de risco após seu cadastro no CBMES. Tem a finalidade de atestar se as medidas de segurança contra incêndio e pânico exigidas no PSCIP foram corretamente executadas.
- 4.15 **Renovação do licenciamento:** São as concessões de Alvará para edificações ou áreas de risco, posteriores ao seu licenciamento. Tem a finalidade de atestar que as medidas de segurança contra incêndio e pânico exigidas no PSCIP, permanecem em perfeito estado de funcionamento, tendo sido corretamente executadas e/ou manutenidas.
- 4.16 **Processo de Segurança Contra Incêndio e Pânico (PSCIP):** documentação que contém os elementos formais das medidas de segurança contra incêndio e

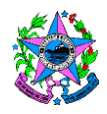

pânico de uma edificação ou área de risco que deve ser apresentada no CBMES para avaliação em análise e/ou vistoria.

## **5. UNIDADES FUNCIONAIS ENVOLVIDAS NA ATIVIDADE**

- 5.1 Centro de Atividades Técnicas
	- 5.1.1 Departamento de Análise de Projetos
	- 5.1.2 Gerência de Vistorias
	- 5.1.3 Gerência de Normas e Cadastros
- 5.2 Unidades Operacionais
	- 5.2.1 Seção de Atividades Técnicas

### **6. PROCEDIMENTOS**

6.1Fluxograma em diagrama do processo de funcionamento do serviço de **segurança contra incêndio e pânico.**

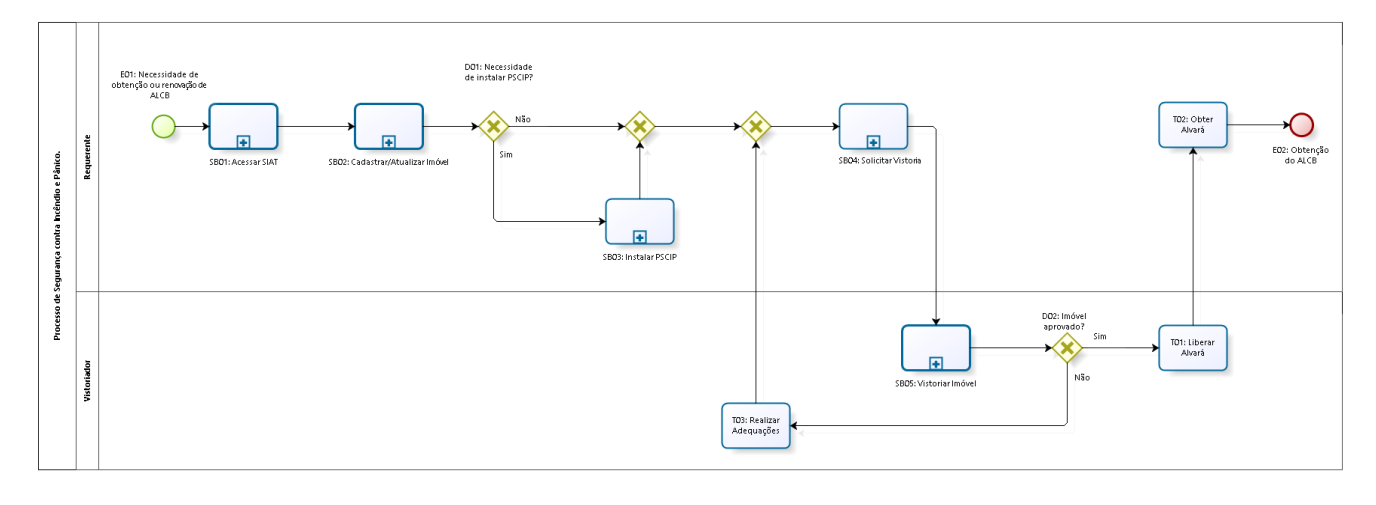

bizagi

## 6.1.1 **Eventos: E01 à E02.**

6.1.1.1 **E01: Necessidade de obtenção ou renovação de ALCB.** Evento de início. Evento que inicia o processo de "Obtenção ou renovação do ALCB".

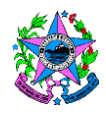

6.1.1.2 **E02: Obtenção do ALCB.** Evento de fim. Término do processo com o cliente de posse do ALCB.

## 6.1.2 **Desvios: D01 à D02.**

- 6.1.2.1 **D01: Necessidade de instalar medidas do PSCIP?** O imóvel para o qual se pretender obter o ALCB necessita de instalar alguma medida contra incêndio e pânico? Caso positivo seguir para **SB03: Instalar medidas do PSCIP**. Caso negativo seguir para **SB04: Solicitar Vistoria.**
- 6.1.2.2 **D02: Imóvel aprovado?** Após executar o **SB05: Vistoriar Imóvel**, o imóvel foi aprovado pelo processo de vistoria? Caso positivo seguir para **T01: Liberar Alvará**. Caso negativo seguir **para T03: Realizar adequações.**

## 6.1.3 **Tarefas: T01 à T03.**

- 6.1.3.1 **T01: Liberar ALCB:** O vistoriador, ao concluir a vistoria sem relatar alteração, automaticamente emite um alvará que fica disponível no sistema para ser impresso pelo próprio usuário.
- 6.1.3.2 **T02: Obter Alvará:** O requerente deverá acessar o cadastro do imóvel no SIAT e clicar no link "Imprimir alvará". Uma mensagem é enviada para o e-mail cadastrado no SIAT avisando sobre a liberação do ALCB.
- 6.1.3.3 **T03: Realizar Adequações:** O requerente deverá realizar adequações conforme inconformidades discriminadas no relatório elaborado pelo vistoriador do CBMES.

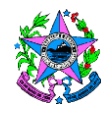

## 6.1.4 **Subprocessos: SB01 à SB05.**

## 6.1.4.1 **SB01: Acessar SIAT.**

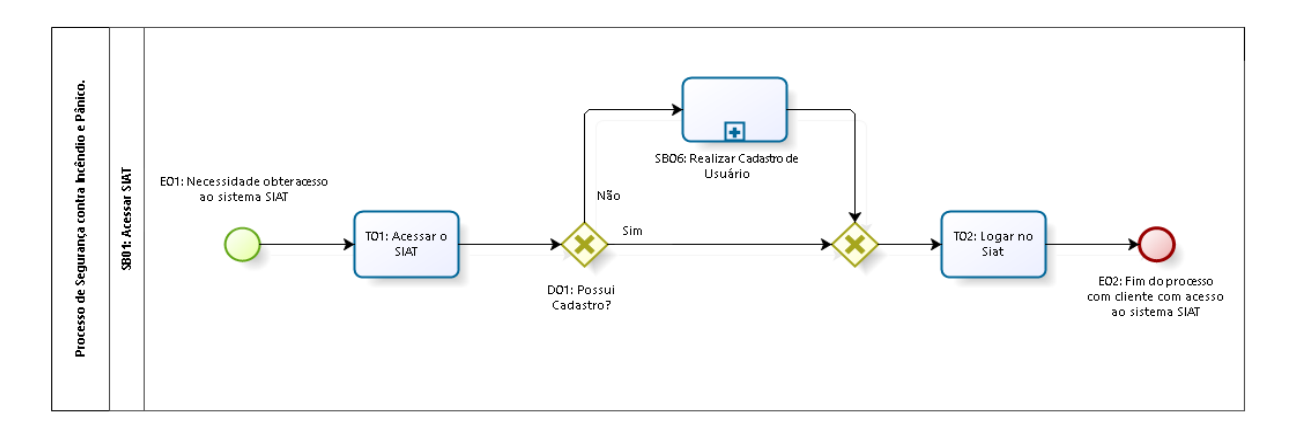

bizagi

## 6.1.4.1.1 **Eventos: E01 à E02.**

- 6.1.4.1.1.1 **E01: Necessidade obter acesso ao sistema SIAT.** Evento de início. Evento que inicia o processo de acesso ao sistema SIAT, para que dê prosseguimento à obtenção do ALCB.
- 6.1.4.1.1.2 **E02: Fim do processo com cliente acessando o sistema SIAT. Evento de fim.** Evento de fim. Evento que finaliza o processo de acesso ao SIAT, com cliente acessando o sistema.

#### 6.1.4.1.2 **Desvios: D01.**

- 6.1.4.1.2.1 **D01: Possui Cadastro?** O cliente interessado na obtenção ou renovação do ALCB possui cadastro no sistema SIAT? Se sim, logar no sistema SIAT, conforme **T02: Logar no SIAT**. Caso não possua cadastro, realizar cadastro de usuário, conforme **SB06: Realizar Cadastro de Usuário**.
- 6.1.4.1.3 **Tarefas: T01 à T02.**

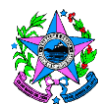

- 6.1.4.1.3.1 **T01: Acessar o SIAT:** O interessado na obtenção do ALCB deverá acessar o sitio eletrônico através do endereço: siat.cb.es.gov.br.
- 6.1.4.1.3.2 **T02: Logar no SIAT:** Preencher login e senha cadastrados pelo usuário e entrar no sistema SIAT, onde encontrará os trâmites necessários para obtenção do ALCB.

### 6.1.4.1.4 **Subprocessos: SB06.**

### 6.1.4.1.4.1 **SB06: Realizar Cadastro de Usuário**

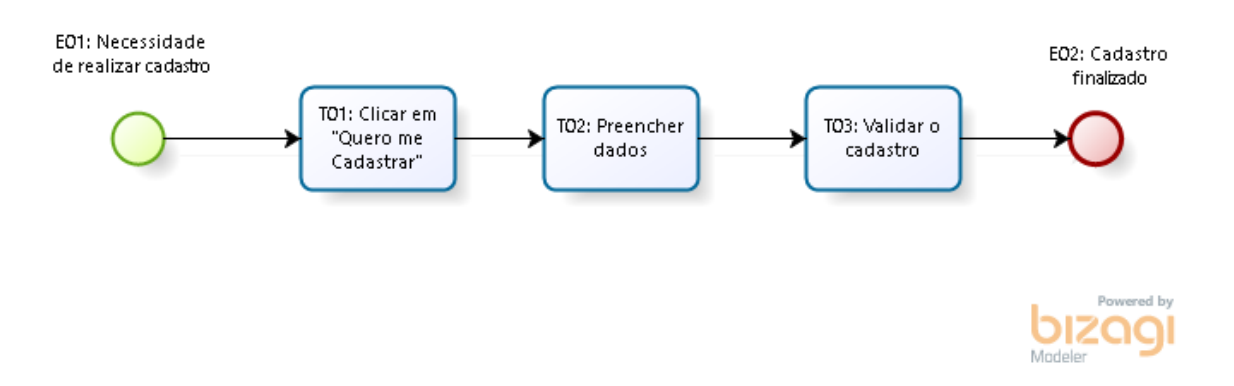

### 6.1.4.1.4.1.1 **Eventos: E01 a E02.**

- 6.1.4.1.4.1.1.1 **E01: Necessidade de realizar cadastro:** Evento de início. Evento que se inicia com a necessidade do cliente de realizar cadastro para acessar o sistema SIAT.
- 6.1.4.1.4.1.1.2 **E02: Cadastro finalizado:** Evento de fim. Evento que finaliza o subprocesso com cadastro finalizado, com acesso autorizado ao sistema SIAT.

#### 6.1.4.1.4.1.2 **Tarefas: T01 à T03**

6.1.4.1.4.1.2.1 **T01: Clicar em "Quero me cadastrar":** O cliente deverá clicar no botão "Quero me cadastrar", no site <http://siat.cb.es.gov.br/siat/>

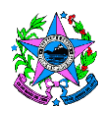

- 6.1.4.1.4.1.2.2 **T02: Preencher dados:** O cliente deverá preencher os dados solicitados e clicar no botão "Gravar", no canto superior direito da tela.
- 6.1.4.1.4.1.2.2.1 **T03: Validar cadastro:** Efetivar o cadastro através do link enviado para o e-mail fornecido no momento em que foi realizado o cadastro.

## 6.1.4.2 **SB02: Cadastrar/Atualizar Imóvel**

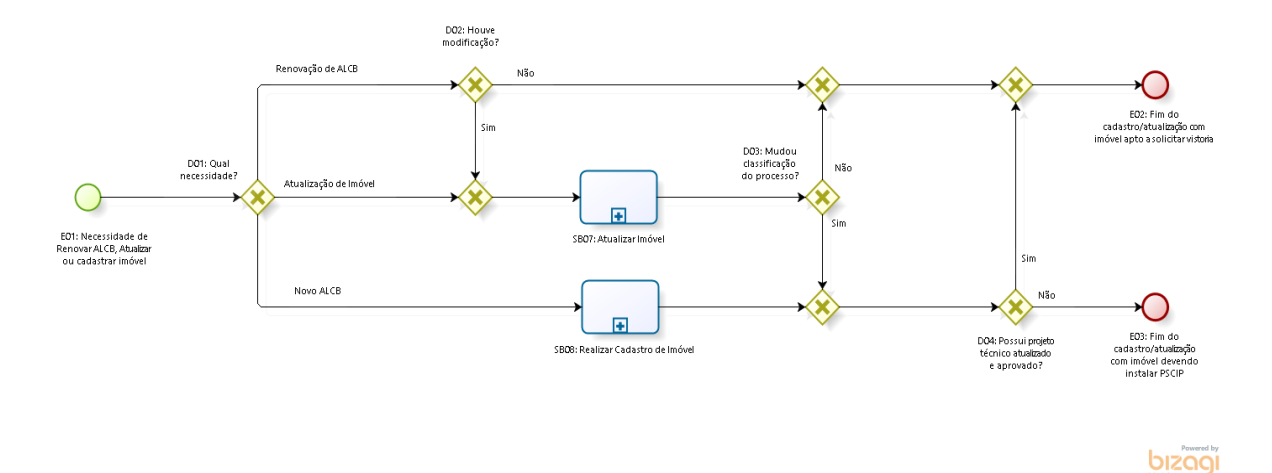

## 6.1.4.2.1 **Eventos: E01 à E03.**

- 6.1.4.2.1.1 **E01: Necessidade de renovar ALCB, atualizar ou cadastrar imóvel.** Evento de início. Evento que inicia com a necessidade de inserir características da edificação para a qual se pretender obter ou renovar o ALCB.
- 6.1.4.2.1.2 **E02: Fim do cadastro/atualização com imóvel apto a solicitar vistoria.** Evento de fim. Fim do processo de inserção/atualização das características do imóvel, apto para solicitar vistoria.
- 6.1.4.2.1.3 **E03: Fim do cadastro/atualização com imóvel devendo instalar medidas do PSCIP.** Evento de fim. Evento que finaliza o cadastro/atualização do imóvel para qual se pretende obter/renovar ALCB com necessidade de instalar medidas do PSCIP.

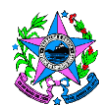

## 6.1.4.2.2 **Desvios: D01 à D04.**

- 6.1.4.2.2.1 **D01: Qual necessidade?** Qual a necessidade do requerente: Renovação de ALCB, Novo ALCB ou Atualização de Imóvel? Em caso de renovação, seguir para **D02: Houve modificação**. Em caso de atualização de imóvel seguir para **SB07: Atualizar Imóvel**. E em caso de novo ALCB, seguir para **SB08: Realizar Cadastro de Imóvel**.
- 6.1.4.2.2.2 **D02: Houve modificação?** O imóvel em questão, que necessita da renovação do ALCB, sofreu mudanças estruturais? Se sim, encaminha para o **SB07: Atualizar Imóvel**, se não houveram modificações, seguir para **SB08: Realizar Cadastro de Imóvel.**
- 6.1.4.2.2.3 **D03: Mudou classificação do processo?** Após atualização do imóvel, mudou a classificação do processo? Se sim, seguir para **D04: Possui projeto técnico atualizado e aprovado?** Caso o tipo de processo tenha se mantido, seguir para **E02: Fim do cadastro/atualização com imóvel apto a solicitar vistoria.**
- 6.1.4.2.2.4 **D04**: **Possui projeto técnico atualizado e aprovado?** A edificação para qual se pretende obter/renovar ALCB já possui projeto técnico atualizado e aprovado? Caso positivo seguir para **E02: Fim do cadastro/atualização com imóvel apto a solicitar vistoria**. Caso negativo, seguir para **E03: Fim do cadastro/atualização com imóvel devendo instalar medidas do PSCIP.**

### 6.1.4.2.3 **Subprocessos: SB07 à SB08.**

### 6.1.4.2.3.1 **SB07: Atualizar Imóvel.**

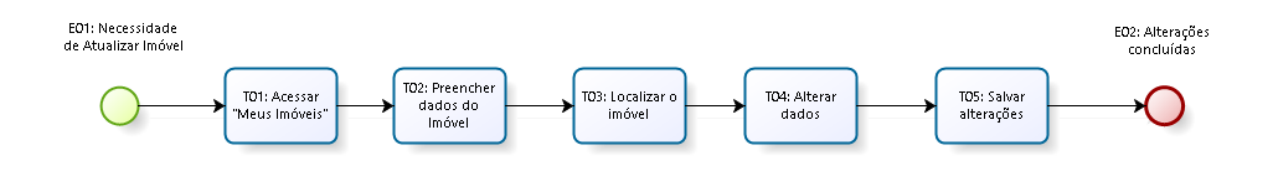

bızaqı

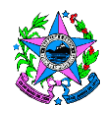

#### 6.1.4.2.3.1.1 **Eventos: E01 à E02.**

- 6.1.4.2.3.1.1.1 **E01: Necessidade de Atualizar Imóvel:** Necessidade, do cliente, de atualizar dados cadastrais do imóvel em que se deseja obter ou renovar o ALCB.
- 6.1.4.2.3.1.1.2 **E02: Alterações Concluídas:** Fim do subprocesso com as modificações do imóvel atualizadas.

### 6.1.4.2.3.1.2 **Tarefas: T01 a T05.**

- 6.1.4.2.3.1.2.1 **T01: Acessar "Meus Imóveis":** O cliente deverá posicionar o mouse sobre o menu "cliente", e clicar em "Meus Imóveis".
- 6.1.4.2.3.1.2.2 **T02: Preencher dados do imóvel:** O cliente deverá preencher dados do imóvel, como razão social, nome fantasia ou RG, e realizar a pesquisa.
- 6.1.4.2.3.1.2.3 **T03: Localizar Imóvel:** O cliente deverá localizar o imóvel em questão na lista exibida após a pesquisa.
- 6.1.4.2.3.1.2.4 **T04: Alterar dados:** O cliente deverá alterar os dados do imóvel de acordo com as modificações realizadas e as informações solicitadas pelo sistema.
- 6.1.4.2.3.1.2.5 **T05: Salvar Alterações:** O cliente deverá salvar as alterações feita nas informações do imóvel clicando no botão "Gravar" no canto superior direito da tela.

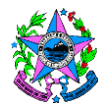

### 6.1.4.2.3.2 **SB08: Realizar Cadastro de Imóvel.**

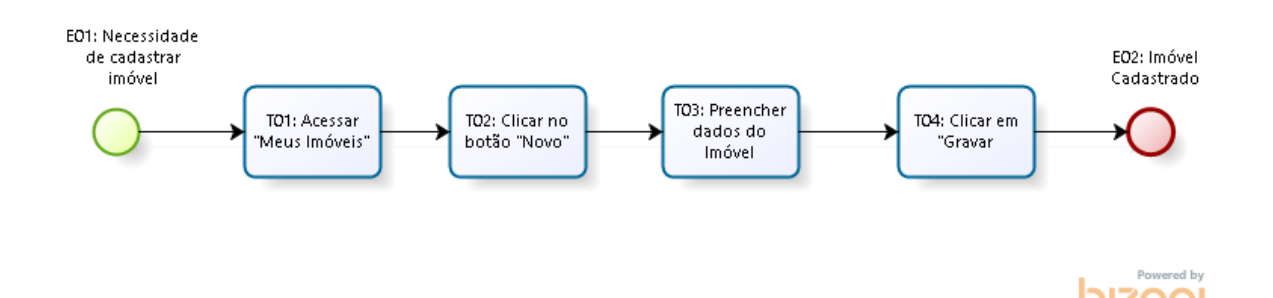

#### 6.1.4.2.3.2.1 **Eventos: E01 à E02**

- 6.1.4.2.3.2.1.1 **E01: Necessidade de cadastrar Imóvel:** Necessidade, do cliente, de cadastrar o imóvel para o qual se deseja obter o ALCB.
- 6.1.4.2.3.2.1.2 **E02: Imóvel cadastrado:** Fim do subprocesso com o imóvel cadastrado.

#### 6.1.4.2.3.2.2 **Tarefas: T01 à T04.**

- 6.1.4.2.3.2.2.1 **T01: Acessar "Meus Imóveis"**: O cliente deverá posicionar o mouse em cima do menu "cliente", e clicar em "Meus Imóveis".
- 6.1.4.2.3.2.2.2 **T02: Clicar no botão "Novo"**: O cliente deverá clicar no botão "Novo", no canto superior direito da tela.
- 6.1.4.2.3.2.2.3 **T03: Preencher dados do Imóvel**: O cliente deverá preencher os dados solicitados com as informações do imóvel. O preenchimento do campo ocupação é definido conforme critérios da "Tabela 1" do Decreto 2423-R/2009.
- 6.1.4.2.3.2.2.4 **T04: Clicar em "Gravar"**: O cliente deverá clicar no botão gravar na parte superior direita da tela, representado por um disquete.

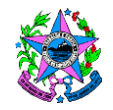

CORPO DE BOMBEIROS MILITAR – CBMES

## 6.1.4.3 **SB03: Instalar medidas do PSCIP**

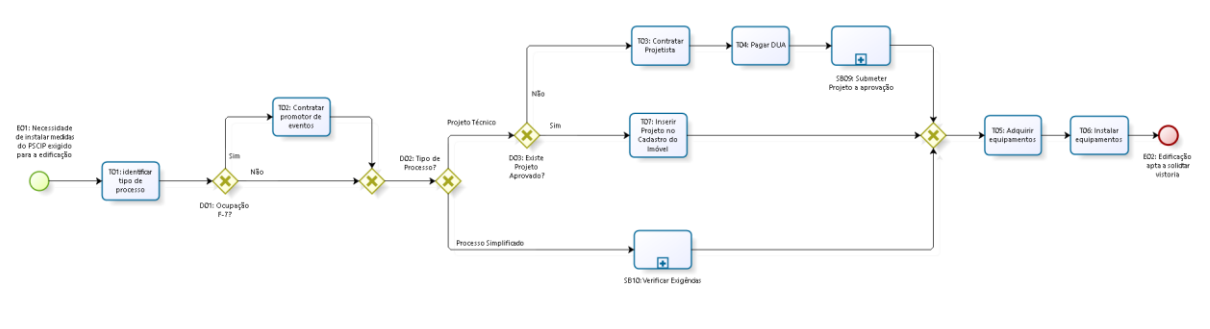

bizagi

#### 6.1.4.3.1 **Eventos: E01 à E02.**

- 6.1.4.3.1.1 **E01: Necessidade de instalar medidas do PSCIP exigido para a edificação.** Evento de início. Evento que inicia com a necessidade de o requerente instalar as medidas exigidas pelo PSCIP exigido para a edificação que se pretende obter ou renovar o ALCB.
- 6.1.4.3.1.2 **E02: Edificação apta a solicitar vistoria.** Evento de fim. Evento que finaliza com a edificação apta a solicitar a vistoria, após as medidas exigidas pelo PSCIP estarem devidamente instaladas.

### 6.1.4.3.2 **Desvios: D01 à D02.**

- 6.1.4.3.2.1 **D01: Ocupação F-7?** A classificação, atribuída de forma automática pelo sistema SIAT, foi a de ocupação F-7? Se sim, seguir para **T02: Contratar Promotor de Eventos**, caso não se trate de ocupação F-7, seguir para **D01: Tipo de Processo?**
- 6.1.4.3.2.2 **D02: Tipo de processo?** Qual tipo de processo que o sistema SIAT atribuiu? Caso seja Projeto Técnico, seguir para **D03: Existe Projeto Aprovado?** Em caso de Processo Simplificado, seguir para **SB10: Verificar Exigências.**
- 6.1.4.3.2.3 **D03: Existe Projeto Aprovado?** Se houver projeto técnico aprovado e não inserido no SIAT, seguir para **T07: Inserir Projeto no Cadastro de Imóvel.** Caso Contrário, seguir para **T03: Contratar Projetista.**

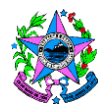

## 6.1.4.3.3 **Tarefas: T01 à T07.**

- 6.1.4.3.3.1 **T01: Identificar tipo de processo.** O requerente deverá identificar se a obtenção do ALCB dar-se-á através de processo simplificado ou apresentação de projeto técnico.
- 6.1.4.3.3.2 **T02: Contratar Promotor de Eventos:** Contratar um dos promotores de eventos que constam na relação de profissionais cadastrados no CBMES. Essa relação pode ser acessada no sistema SIAT, antes de fazer login, clicando no botão "Consultar Cadastros".
- 6.1.4.3.3.3 **T03: Contratar Projetista:** Contratar um dos projetistas que constam na relação de profissionais cadastrados no CBMES. Essa relação pode ser acessada no sistema SIAT, antes de fazer login, clicando no botão "Consultar Cadastros".
- 6.1.4.3.3.4 **T04: Pagar DUA:** Efetuar o pagamento do Documento Único de Arrecadação referente à análise do Projeto Técnico. O DUA poderá ser obtido através do próprio sistema SIAT, quando no Processo de Vistoria, aba DUA, o cliente clicar no botão Gerar novo DUA. Outra opção é emitir pelo site da SEFAZ via endereço eletrônico https://edua.sefaz.es.gov.br/.
- 6.1.4.3.3.5 **T05**: **Adquirir Equipamento**: Adquirir, em lojas cadastradas pelo CBMES, os equipamentos mínimos conforme estabelecido pelo Projeto Técnico do imóvel, ou em conformidade com a NT02 para processos simplificados. A lista com as empresas cadastradas pode ser acessada no sistema SIAT, antes de fazer login, clicando no botão "Consultar Cadastros".
- 6.1.4.3.3.6 **T06**: **Instalar Equipamentos**: Instalar, caso o equipamento em questão necessite de instalação, as medidas de segurança conforme projeto aprovado, ou exigências da NT02 para o caso de processo simplificado. A instalação deverá ser feita por empresa habilitada e cadastrada no CBMES. A lista com as empresas cadastradas pode ser acessada no sistema SIAT, antes de fazer login, clicando no botão "Consultar Cadastros".

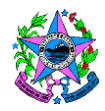

- 6.1.4.3.3.7 **T07**: **Inserir Projeto no Cadastro do Imóvel**: Caso já exista projeto aprovado e ainda não cadastrado, o usuário deverá inseri-lo no sistema SIAT.
- 6.1.4.3.4 **Subprocessos**: **SB09 à SB10.**

#### 6.1.4.3.4.1 **SB09: Submeter projeto à aprovação**.

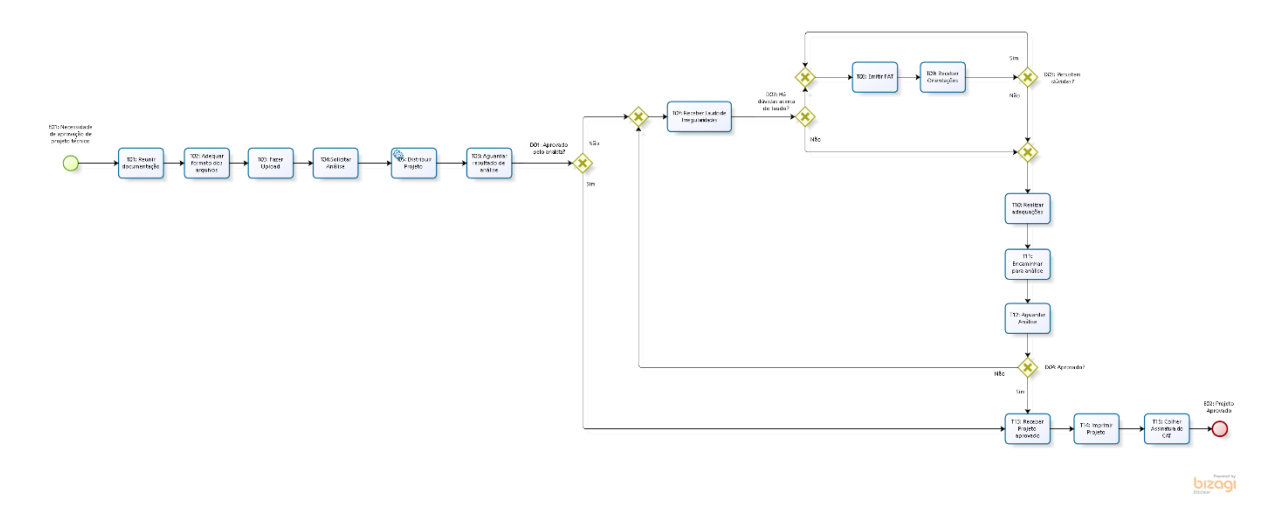

### 6.1.4.3.4.1.1 **Eventos: E01 à E02**.

- 6.1.4.3.4.1.1.1 **E01: Necessidade de aprovação de projeto técnico.** Evento de início. Evento que se inicia com a necessidade, do cliente, de aprovação de projeto técnico.
- 6.1.4.3.4.1.1.2 **E02: Projeto Aprovado:** Evento de fim. Evento que finaliza o subprocesso com o projeto aprovado.

#### 6.1.4.3.4.1.2 **Desvios: D01 à D04:**

- 6.1.4.3.4.1.2.1 **D01: Aprovado pelo analista?** O projeto enviado pelo projetista foi aprovado pelo analista? Se sim, seguir para **T13: Receber projeto aprovado**; se não, seguir para **T07: Receber laudo de irregularidades**.
- 6.1.4.3.4.1.2.2 **D02: Há dúvidas acerca do laudo?** O projetista teve dúvidas ao analisar o laudo de irregularidades emitido pelo analista na tarefa

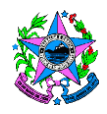

anterior? Se sim, seguir para **T08: Emitir FAT.** Caso negativo, seguir para **T10: Realizar Adequações.**

- 6.1.4.3.4.1.2.3 **D03: Persistem Dúvidas?** Após receber resposta do analista, do FAT encaminhado, caso ainda restem dúvidas, um novo FAT deverá ser encaminhado, seguindo por **T08: Emitir FAT**. O Cliente tem o direito a três consultas já inclusas no valor pago através do DUA. Existe ainda a possibilidade de marcar encontro presencial com o analista responsável pela análise do projeto, através da própria FAT. O analista disponibilizará a agenda no SIAT para que o projetista possa escolher data e horário conveniente. Caso não restem dúvidas, seguir para **T10: Realizar Adequações**.
- 6.1.4.3.4.1.2.4 **D04: Aprovado?** Após nova análise, o projeto foi aprovado? Caso tenha sido aprovado seguir para **T13: Receber projeto aprovado**. Caso não tenha sido aprovado seguir para **T07:** Receber laudo de irregularidades.

## 6.1.4.3.4.1.3 **Tarefas: T01 à T15**.

- 6.1.4.3.4.1.3.1 **T01: Reunir documentação:** O projetista deverá reunir toda a documentação exigida no item 5.5.1.1 da NT01, parte 2. A saber:
	- 1) Documentos de Processo:
		- a. requerimento (Anexo A);
		- b. documento de responsabilidade técnica apresentado pelo projetista cadastrado no CBMES responsável pela elaboração do Projeto Técnico; Nota: O documento de responsabilidade técnica, no campo observações, deverá especificar o tipo de serviço e o número do Projeto Técnico a ser aprovado no CBMES.
		- c. procuração do proprietário, quando este transferir seu poder de signatário.
	- 2) Formulário de Segurança Contra Incêndio e Pânico (SIAT);

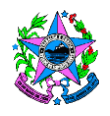

- 3) Memorial Descritivo:
	- a. memorial descritivo das atividades desenvolvidas (Anexo B);
	- b. memorial descritivo das modificações ocorridas na edificação ou área de risco (Anexo C), quando se tratar de modificação de projeto;
	- c. memorial descritivo das medidas de segurança apresentado em apenas uma via (a do proprietário), para cada medida de segurança implantada, contendo todas as informações necessárias para a correta execução da medida de segurança na edificação. É de responsabilidade do projetista a elaboração do referido memorial de acordo com a legislação vigente. Alguns memoriais já são disponibilizados pelo SIAT, podendo ser utilizados pelo projetista;
	- d. memorial de cálculo apresentado, quando solicitado, para verificação do dimensionamento da medida de segurança. d) Detalhes de Projeto: deverão ser apresentados, quando couber, para especificar o correto dimensionamento, localização, instalação e detalhes construtivos das medidas de segurança. os desenhos devem estar de acordo com as normas técnicas específicas.
- 4) Documentos Complementares: documentos julgados necessários pelo CBMES para melhor compreensão do processo apresentado, tais como declarações, procurações, laudos técnicos, laudos fotográficos, etc.;
- 5) Planta de Segurança.

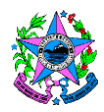

- 6.1.4.3.4.1.3.2 **T02: Adequar formato dos arquivos:** O projetista deverá adequar os arquivos aos formatos exigidos e condições exigidas no item 5.5.2.1 da NT01, parte 02.
- 6.1.4.3.4.1.3.3 **T03: Fazer Upload:** O projetista deverá fazer o upload no sistema SIAT, dos arquivos adequados na tarefa anterior. Ele deverá acessar o menu "Projetista", na opção "Registro análise", aba "Arquivo" e adicionar pranchas e memoriais, etc., conforme informado em cada campo. Após inserir todos os arquivos, clicar em "Upload arquivos" e depois em "Gravar".
- 6.1.4.3.4.1.3.4 **T04: Solicitar análise:** O projetista deverá, no sistema SIAT, solicitar a análise do projeto técnico. Ele deverá acessar o menu "Projetista", na opção "Registro análise", o botão aparece ao lado da opção gravar.
- 6.1.4.3.4.1.3.5 **T05: Distribuir Projeto:** O sistema SIAT distribuirá, automaticamente, o projeto a ser analisado para algum analista.
- 6.1.4.3.4.1.3.6 **T06: Aguardar resultado da análise:** O projetista deverá aguardar o resultado do analista, que após analisar o projeto, aprovará ou reprovará o processo dentro do SIAT.
- 6.1.4.3.4.1.3.7 **T07: Receber laudo de irregularidades:** O projetista receberá o laudo de Irregularidade emitido pelo setor de análise do CAT do CBMES. O projetista e proprietário são informados, por e-mail, que o Laudo de Irregularidades já está disponível no SIAT.
- 6.1.4.3.4.1.3.8 **T08: Emitir FAT:** O projetista deverá emitir FAT com intuito de sanar as dúvidas acerca do laudo de irregularidades. O FAT é emitido dentro do ambiente do SIAT, na parte do projetista, especificamente dentro de cada projeto.
- 6.1.4.3.4.1.3.9 **T09: Receber Orientações**: O projetista receberá orientações a respeito do FAT enviado na tarefa anterior, dentro do ambiente do SIAT. Ele deverá acessar o menu "Projetista", na opção "Registro análise" e clicar no botão FAT. Uma notificação também chega por e-mail.

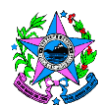

- 6.1.4.3.4.1.3.10 **T10**: **Realizar adequações:** Realizar as adequações apontadas no FAT.
- 6.1.4.3.4.1.3.11 **T11: Encaminhar para análise:** O projetista encaminhará, dentro do sistema SIAT, o projeto técnico para nova análise. O Analista, ao reprovar o projeto exclui o arquivo que foi inserido pelo projetista. Então, repetindo os passos de T03, o projetista insere o novo projeto com as correções.
- 6.1.4.3.4.1.3.12 **T12: Aguardar Análise:** O projetista aguardará a nova análise feito pelo CAT.
- 6.1.4.3.4.1.3.13 **T13: Receber projeto aprovado:** O projetista receberá, do CAT, a informação que o projeto está aprovado. Ele deverá acessar o menu "Projetista", na opção "Registro análise" onde aparecerá a informação de que o projeto foi aprovado. Uma notificação também chega por e-mail.
- 6.1.4.3.4.1.3.14 **T14: Imprimir projeto:** O projetista deverá imprimir, em duas vias, o projeto e toda documentação que foi encaminhada para análise.
- 6.1.4.3.4.1.3.15 **T15**: **Colher Assinatura do CAT:** O projetista deverá comparecer ao CAT, munido de toda documentação impressa na tarefa anterior para colher as assinaturas dos responsáveis.

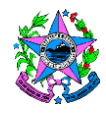

CORPO DE BOMBEIROS MILITAR – CBMES

### 6.1.4.3.4.2 **SB10: Verificar Exigências**.

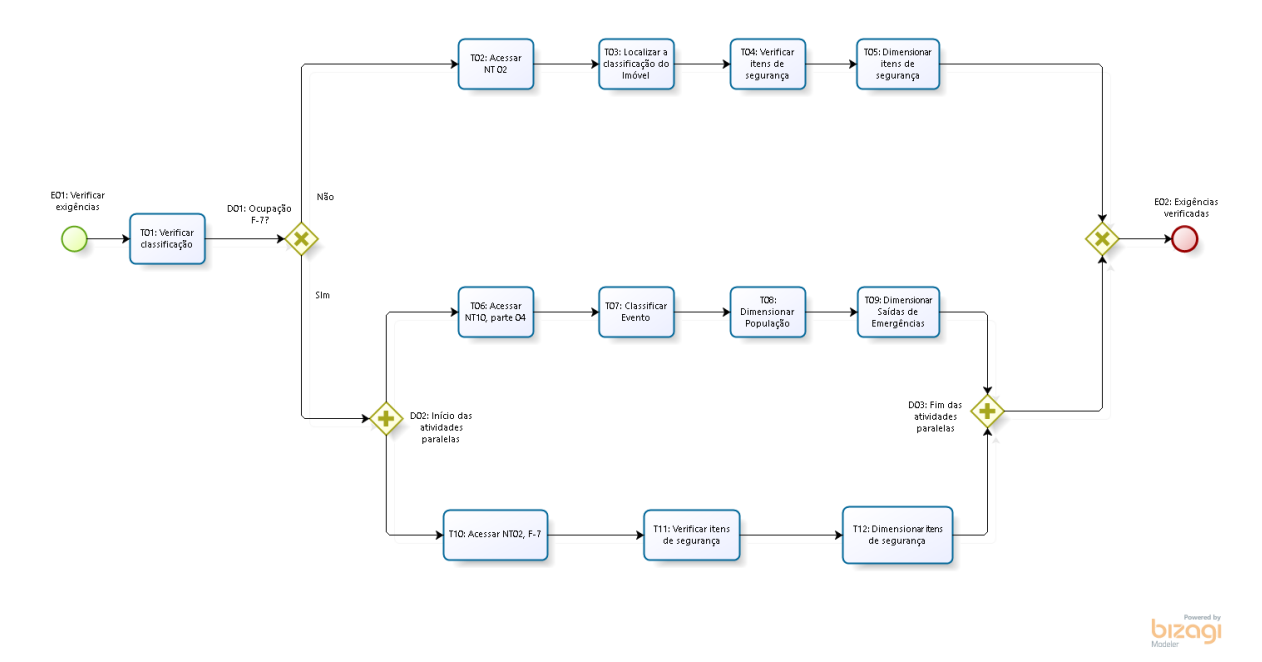

### 6.1.4.3.4.2.1 **Eventos: E01 à E02**.

- 6.1.4.3.4.2.1.1 **E01: Verificar exigências:** Evento de início. Evento que se inicia com a necessidade, do cliente, de tomar ciência de quais são as medidas contra incêndio e pânico que devem ser providenciadas.
- 6.1.4.3.4.2.1.2 **E02: Exigências verificadas:** Evento de Fim. Evento que finaliza o subprocesso com o usuário ciente das exigências que precisam ser atendidas para obtenção/renovação do ALCB.

#### 6.1.4.3.4.2.2 **Desvios: D01 à D02.**

- 6.1.4.3.4.2.2.1 **D01: Ocupação F-7?** A classificação, atribuída de forma automática pelo sistema SIAT, foi a de ocupação F-7? Se não, seguir para **T02: Acessar NT 02**, caso não se trate de ocupação F-7, seguir para **D02: Início das atividades paralelas.**
- 6.1.4.3.4.2.2.2 **D02: Início das atividades paralelas:** O cliente deverá trilhar ambos caminhos do fluxo, porém podem ser feitos de forma independentes. Desvio Paralelo.
- 6.1.4.3.4.2.2.3 **D02: Fim das atividades paralelas:** O cliente deverá ter cumprido todas as tarefas definidas nos dois caminhos do fluxo

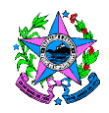

para que possa prosseguir para o próximo evento, **E02: Exigências verificadas**, e concluir este subprocesso.

### 6.1.4.3.4.2.3 **Tarefas: T01 à T12.**

- 6.1.4.3.4.2.3.1 **T01: Verificar classificação:** O cliente deverá verificar qual foi a classificação atribuída ao imóvel após o cadastro/alteração dos dados no SIAT. Essa classificação pode ser verificada no site do CBMES na aba "CAT – Centro de Atividades Técnicas" > "Normas Técnicas", botão "Leis e Decretos", link "Decreto 2423-R" anexo A deste Decreto.
- 6.1.4.3.4.2.3.2 **T02: Acessar NT 02:** O cliente deverá acessar a NT 02 que está disponível no site do CBMES, na parte relativa ao CAT, na guia normas técnicas.
- 6.1.4.3.4.2.3.3 **T03: Localizar a classificação do Imóvel**: O cliente deverá localizar, nas tabelas do anexo A da NT 02, a classificação obtida no momento do cadastro/alteração do imóvel.
- 6.1.4.3.4.2.3.4 **T04: Verificar itens de segurança:** O cliente deverá verificar as exigências do CBMES para a classificação do imóvel em questão.
- 6.1.4.3.4.2.3.5 **T05: Dimensionar itens de segurança:** Dimensionar medidas de segurança identificados na tarefa anterior, através de NT específica de cada item. As normas para cada medida de segurança podem ser acessadas no site do CBMES, na parte relativa ao CAT, na guia normas técnicas.
- 6.1.4.3.4.2.3.6 **T06: Acessar NT10, parte 04:** O cliente/promotor de eventos deverá acessar a NT 10, parte 04, que está disponível no site do CBMES, na parte relativa ao CAT, na guia normas técnicas.
- 6.1.4.3.4.2.3.7 **T07: Classificar Evento:** O cliente/promotor de eventos deverá classificar o evento quanto ao impacto, de acordo com o que normatiza a NT10, parte 04, nos itens 4.1 ao 4.4.

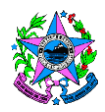

- 6.1.4.3.4.2.3.8 **T08: Dimensionar População:** O cliente/promotor de eventos deverá dimensionar População de acordo com item 5.5 da NT10, parte 04.
- 6.1.4.3.4.2.3.9 **T09: Dimensionar Saídas de Emergências:** O cliente/promotor de eventos deverá dimensionar saídas de emergências em função da população obtida, e exigências do item 5 da NT10, parte 04.
- 6.1.4.3.4.2.3.10 **T10: Acessar NT02, F-7:** O cliente/promotor de eventos deverá acessar o anexo A, da NT 02, tabela relativa às ocupações classificadas com F7 - Shows, Eventos e Construções Provisória.
- 6.1.4.3.4.2.3.11 **T11: Verificar itens de segurança:** O cliente/promotor de eventos deverá verificar as exigências do CBMES para a classificação F7.
- 6.1.4.3.4.2.3.12 **T12: Dimensionar itens de segurança:** O cliente/promotor de eventos deverá dimensionar as medidas de segurança identificados na tarefa anterior, através de NT específica de cada item.

### 6.1.4.4 **SB04: Solicitar Vistoria.**

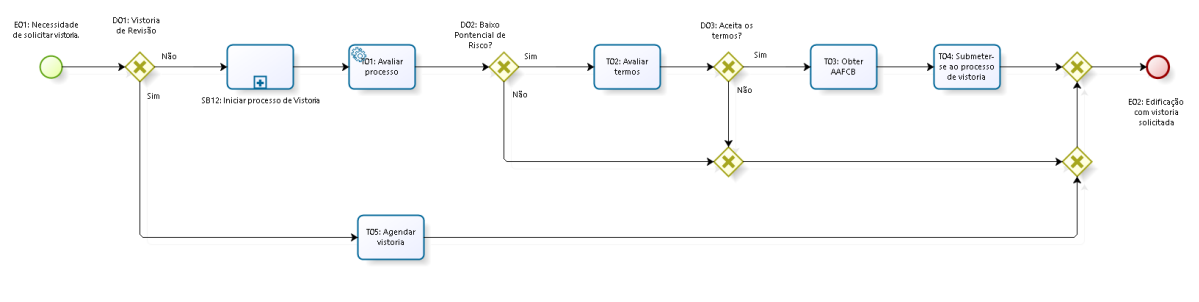

bizagi

### 6.1.4.4.1 **Eventos: E01 à E02.**

6.1.4.4.1.1 **E01: Necessidade de solicitar vistoria.** Eventos de Início. Evento que se inicia com a necessidade de o cliente solicitar a vistoria para obtenção do ALCB.

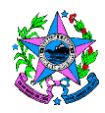

6.1.4.4.1.2 **E02: Edificação com vistoria solicitada.** Evento de Fim. Evento que finaliza com vistoria para obtenção do ALCB solicitada.

### 6.1.4.4.2 **Desvios: D01 à D03.**

- 6.1.4.4.2.1 **D01: Vistoria de Revisão?** Trata-se da primeira vistoria do processo feita pelo agente do CBMES, ou é uma vistoria de revisão, feita após análise anterior? Caso seja a primeira visita, seguir para **SB11: Iniciar processo de vistoria**. Caso seja vistoria para revisar detalhes encontradas na primeira oportunidade, seguir para **T05: Agendar vistoria.**
- 6.1.4.4.2.2 **D02: Baixo Potencial de Risco?** Avaliação automática feita pelo sistema SIAT com base nas informações inseridas pelo usuário no momento de cadastramento do imóvel. Caso o imóvel seja considerado de Baixo Potencial de Risco, seguir para **T02: Avaliar Termos**. Caso contrário, seguir para **E02: Edificação com vistoria solicitada.**
- 6.1.4.4.2.3 **D03: Aceita Termos?** Aceita os termos propostos pelo sistema, no qual confirma que o estabelecimento possui as características de um imóvel com baixo potencial de risco? Caso positivo, seguir para **T03: Obter AAFCB**. Caso negativo, seguir para **E02: Edificação com vistoria solicitada.**
- 6.1.4.4.3 **Tarefas: T01 à T05.**
- 6.1.4.4.3.1 **T01**: **Avaliar Processo:** Tarefa automática executa pelo sistema SIAT que definirá se o imóvel em questão está, ou não, classificado como Baixo Potencial de Risco.
- 6.1.4.4.3.2 **T02**: **Avaliar Termos:** Avaliar se concorda, ou não, com os termos propostos pelo sistema, no qual o usuário confirma que os dados informados no cadastro são verdadeiros e que satisfaz as condições mínimas de segurança exigíveis que são: extintores de incêndio em quantidades compatíveis com o descrito na NT 12, iluminação e

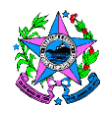

sinalização de emergência conforme NTs 13 e 14, respectivamente, e saídas de emergência conforme NT 10, parte 01, todas do CBMES.

- 6.1.4.4.3.3 **T03**: **Obter AAFCB:** O cliente obtém o AAFCB que é um documento emitido pelo CBMES certificando que a edificação com Baixo Potencial de Risco está autorizada a funcionar, conforme os critérios previstos na legislação estadual de Segurança Contra Incêndio e Pânico vigente, considerando as informações prestadas pelo proprietário ou responsável, dispensando-se a vistoria prévia. Esse documento tem validade de 3 anos.
- 6.1.4.4.3.4 **T04**: **Submeter-se ao processo de vistoria:** O processo de agendamento da vistoria ocorre de forma automática. O SIAT, de forma randômica, seleciona algumas edificações com AAFCB para serem vistoriadas pelo CBMES. Após a vistoria, se tudo estiver em conformidade, é emitido um ALCB com a mesma data de validade do AAFCB.
- 6.1.4.4.3.5 **T05: Agendar Vistoria.** O cliente deverá agendar, no sistema SIAT, a vistoria para avaliar as adequações realizadas que foram solicitadas pelo vistoriador do CBMES. Ao abrir o cadastro do imóvel ele deverá clicar no link "Processo de Vistoria", clicar na aba "Concluir Processo" e clicar no botão "Solicitar Vistoria".

6.1.4.4.4 **Subprocessos: SB11**

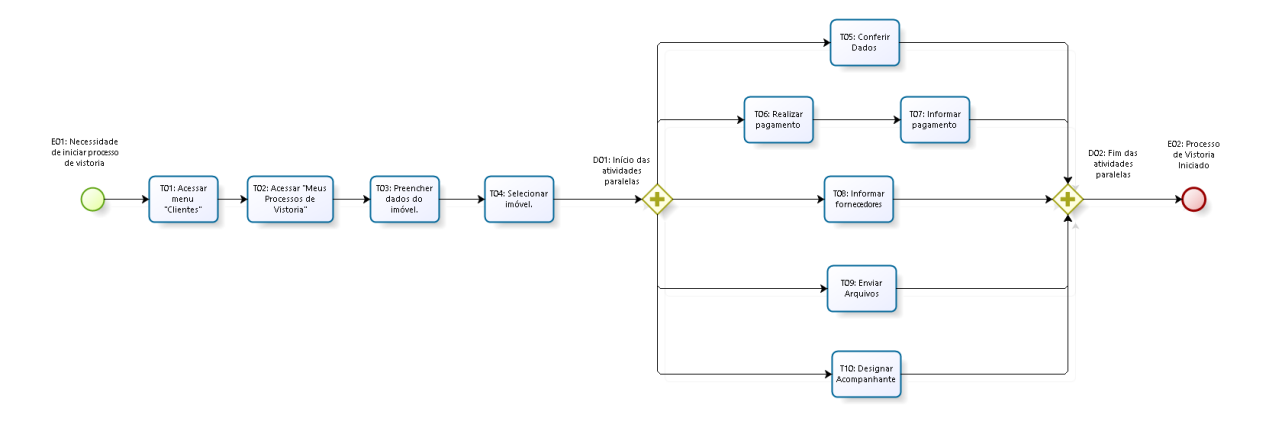

bizagi

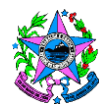

### 6.1.4.4.4.1 **Eventos: E01 à E02.**

- 6.1.4.4.4.1.1 **E01: Necessidade de iniciar processo de vistoria:** Evento de início. Evento que se inicia com a necessidade do cliente de iniciar o processo de vistoria após cumpridas as medidas de segurança contra incêndio e pânico estabelecidos pela legislação.
- 6.1.4.4.4.1.2 **E02: Processo de Vistoria Iniciado:** Evento de fim. Evento que finaliza o subprocesso com os procedimentos necessários para agendamento da vistoria concluídos.
- 6.1.4.4.4.2 **Desvios: D01 à D02.**
- 6.1.4.4.4.2.1 **D01: Início das atividades paralelas:** O cliente deverá trilhar todos os caminhos do fluxo, porém podem ser feitos de forma independentes. Desvio Paralelo.
- 6.1.4.4.4.2.2 **D02: Fim das atividades paralelas:** O cliente deverá ter cumprido todas as tarefas definidas nos diversos caminhos do fluxo para que possa prosseguir para o próximo evento, **E02: Processo de Vistoria Iniciado**, e concluir este subprocesso.
- 6.1.4.4.4.3 **Tarefas: T01 a T10.**
- 6.1.4.4.4.3.1 **T01: Acessar menu "Clientes":** O cliente deverá acessar o menu cliente localizado no canto superior esquerdo da tela inicial do sistema SIAT.
- 6.1.4.4.4.3.2 **T02: Acessar "Meus Processos de Vistoria":** O cliente deverá acessar "Meus Processos de Vistoria" que será exibido após acessar o menu "Cliente".
- 6.1.4.4.4.3.3 **T03: Preencher dados do imóvel:** O cliente deverá preencher dados do imóvel que se pretende iniciar o processo de vistoria e em seguida clicar no botão "Pesquisar" no canto superior da tela.
- 6.1.4.4.4.3.4 **T04: Selecionar imóvel:** O cliente deverá selecionar o imóvel na lista de imóveis exibidas pelo sistema.

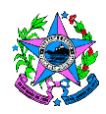

- 6.1.4.4.4.3.5 **T05: Conferir Dados:** O cliente deverá conferir se os dados apresentados na tela conferem com os dados do imóvel.
- 6.1.4.4.4.3.6 **T06: Realizar pagamento:** O cliente deverá emitir o DUA através do SIAT, clicando no botão "Emitir DUA". Ao acessar o Menu "Cliente", opção "Meus Processos de Vistoria", após selecionar o processo desejado e clicar na aba "DUA", aparece o botão "Emitir DUA". Após emitir o DUA, deverá realizar o pagamento em agência bancária, casa lotérica ou via aplicativo de celular.
- 6.1.4.4.4.3.7 **T07: Informar pagamento:** O SIAT reconhece o pagamento 24 horas após efetuado. Caso esse reconhecimento não ocorra, o cliente deverá informar o pagamento diretamente à SAT, seja presencialmente, por e-mail ou via FAT.
- 6.1.4.4.4.3.8 **T08: Informar fornecedores**: O cliente deverá informar, no SIAT, quais as empresas que foram responsáveis pelo fornecimento e instalação das medidas de segurança.
- 6.1.4.4.4.3.9 **T09: Enviar Arquivos**: Ao clicar na aba "Arquivos" o cliente terá a opção de fazer upload das notas fiscais, ARTs, Laudos, etc., em formato PDF no sistema SIAT. É obrigatório inserir pelo menos um arquivo.
- 6.1.4.4.4.3.10 **T10: Designar Acompanhante:** Designar pessoa responsável, informando telefone para contato, para acompanhar o vistoriador do CBMES no momento da vistoria. Para finalizar, clicar em "salvar todos os passos" e posteriormente clicar em "solicitar vistoria".

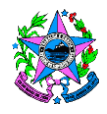

## 6.1.4.4.5 **SB05: Vistoriar Imóvel**.

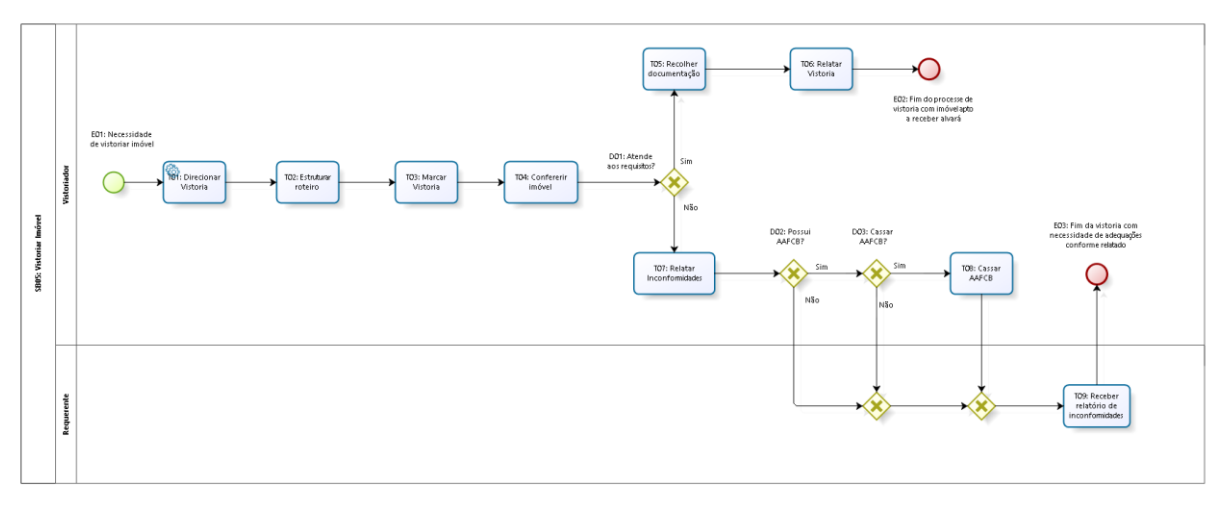

bizagi

### 6.1.4.4.5.1 **Eventos: E01 à E03**.

- 6.1.4.4.5.1.1 **E01: Necessidade de Vistoriar Imóvel**. Evento de Início. Evento que inicia com a necessidade de vistoriar o imóvel após feitas as adequações em relação à legislação do CBMES.
- 6.1.4.4.5.1.2 **E02: Fim do processo com imóvel apto a receber ALCB**. Evento de fim. Evento que finaliza a vistoria do imóvel, com requerente apto a solicitar o ALCB.
- 6.1.4.4.5.1.3 **E03: Fim da vistoria com necessidade de adequações conforme relatado**. Evento de fim. Evento que finaliza o processo de vistoria com imóvel devendo se adequar às irregularidades apontadas pelo agente do CBMES no momento da vistoria.
- 6.1.4.4.5.2 **Desvios: D01 à D03.**
- 6.1.4.4.5.2.1 **D01: Atende aos requisitos?** O imóvel vistoriado atende aos requisitos contra incêndio e pânico exigidos pela norma em vigor, conforme conferência feita em **T04: Conferir Imóvel?** Se sim, seguir para **T05: Recolher Documentação**. Se não, seguir para **T07: Relatar Inconformidades**.

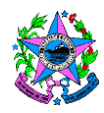

- 6.1.4.4.5.2.2 **D02: Possui AAFCB?** O imóvel que passou pelo processo de vistoria das medidas contra incêndio e pânico, possui AAFCB, obtido através do sistema SIAT, ao afirmar que possui instalado o PSCIP exigidos para edificação? Se sim, seguir para **D03: Cassar AAFCB?** Caso negativo, seguir para **T08: Receber relatório de inconformidades**.
- 6.1.4.4.5.2.3 **D03: Cassar AAFCB?** Após realiza vistoria no imóvel, as inconformidades encontradas são motivos pelos quais se deve cassar o AAFCB? Se sim, seguir para **T09: Cassar AAFCB**. Caso negativo, seguir para **T08: Receber relatório de inconformidades**.
- 6.1.4.4.5.3 **Tarefas: T01 à T09**.
- 6.1.4.4.5.3.1 **T01: Direcionar Vistoria**: O sistema SIAT, de maneira automática, irá direcionar vistoria para agenda do vistoriador responsável pela região em que o imóvel está localizado.
- 6.1.4.4.5.3.2 **T02**: **Estruturar Roteiro:** O vistoriador estruturará roteiro das vitorias a serem realizadas de acordo com as pendências que constam na sua agenda.
- 6.1.4.4.5.3.3 **T03**: **Marcar Vistoria:** O Vistoriador responsável pela vistoria entrará em contato com o requerente através dos dados informados no momento da solicitação da vistoria para agendamento do melhor dia/horário.
- 6.1.4.4.5.3.4 **T04**: **Conferir Imóvel:** O vistoriador deverá verificar, in loco, se os dados informados no momento do cadastro do imóvel conferem com os dados reais a serem vistoriados.
- 6.1.4.4.5.3.5 **T05: Recolher documentação:** O Vistoriador deverá recolher cópia da documentação das medidas contra incêndio e pânico executadas, inclusive ART quando for o caso.
- 6.1.4.4.5.3.6 **T06: Relatar vistoria**: O Vistoriador deverá relatar vistoria no sistema SIAT habilitando a edificação a receber o ALCB.

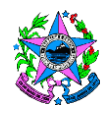

- 6.1.4.4.5.3.7 **T07: Relatar Inconformidades:** O vistoriador deverá relatar no sistema SIAT se: os itens deixaram de ser cumpridos, ou, se local estava fechado, ou, responsável ausente, ou ainda, obra inacabada.
- 6.1.4.4.5.3.8 **T08: Cassar AAFCB**: O vistoriador, após encontradas graves irregularidades e que resulte em cassação de AAFCB, deverá cassar o AAFCB, expedido de forma automática, para o estabelecimento.

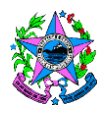

## **7. INFORMAÇÕES ADICIONAIS**

- 7.1 Será designado para como dono do processo Procedimento Padrão definindo o funcionamento do serviço de Segurança contra Incêndio e Pânico., o chefe do Centro de Atividade Técnicas do Corpo de Bombeiros Militar do Estado do Espírito Santo.
- 7.2 Solicitação de revisão desta norma poderá ser enviada ao Chefe do CAT via email: gvistoria.cbmes@gmail.com.

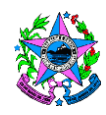

# **8. ASSINATURAS**

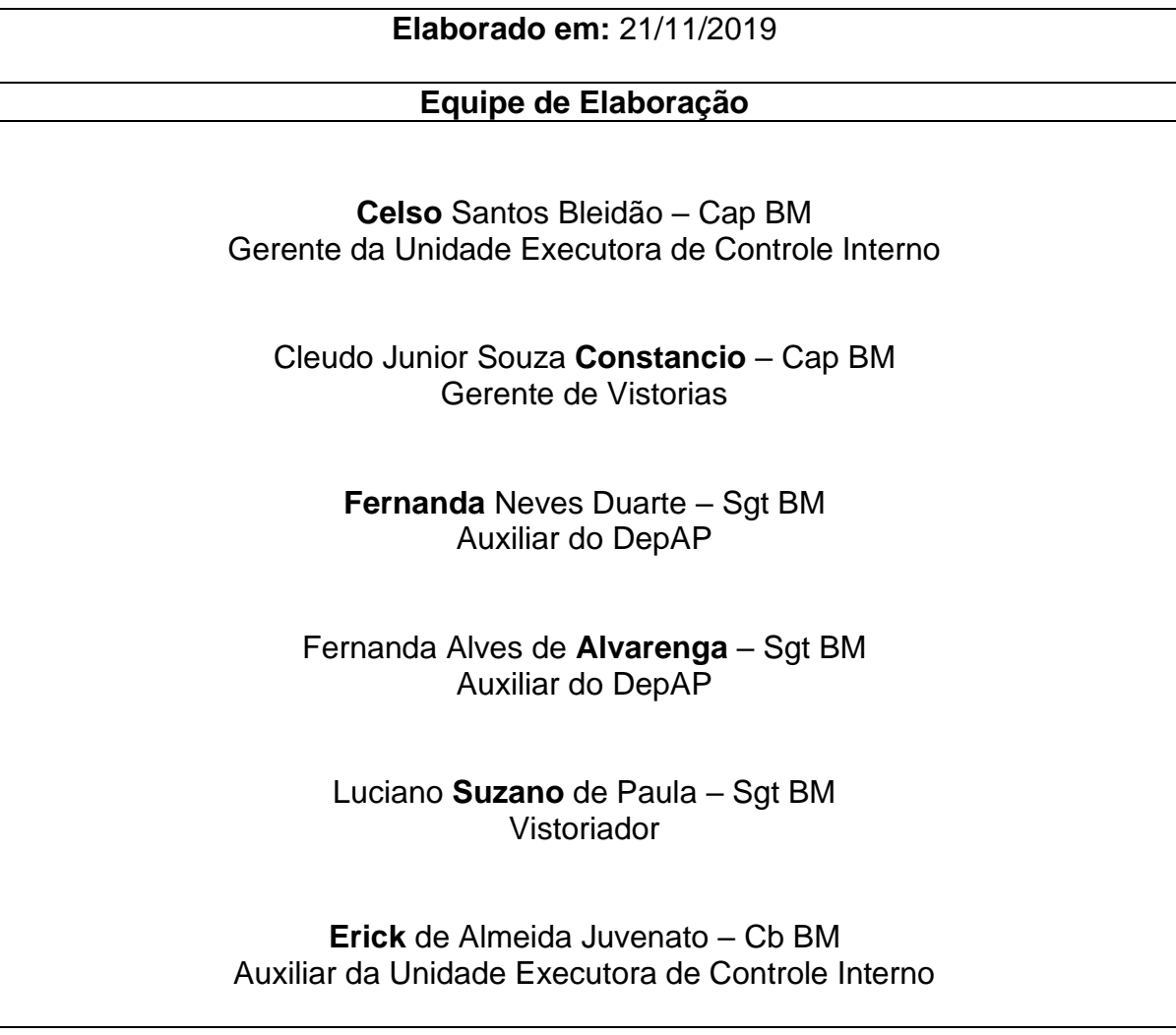

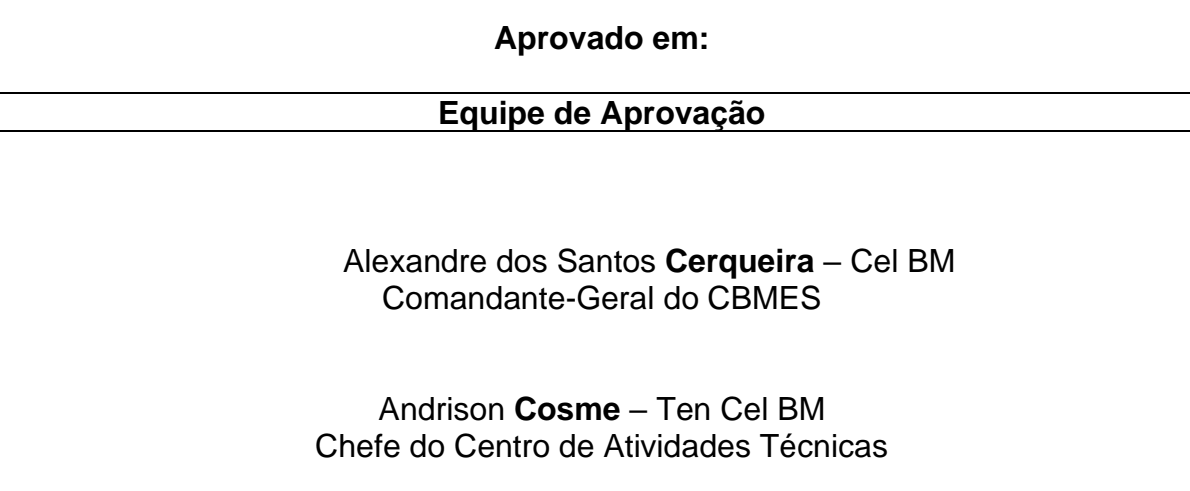